Transferencias desde Home Banking.

1) Ingrese en la página del Banco <https://www.bancoprovincia.bancainternet.com.ar/eBanking/login/inicio.htm> y coloque su usuario.

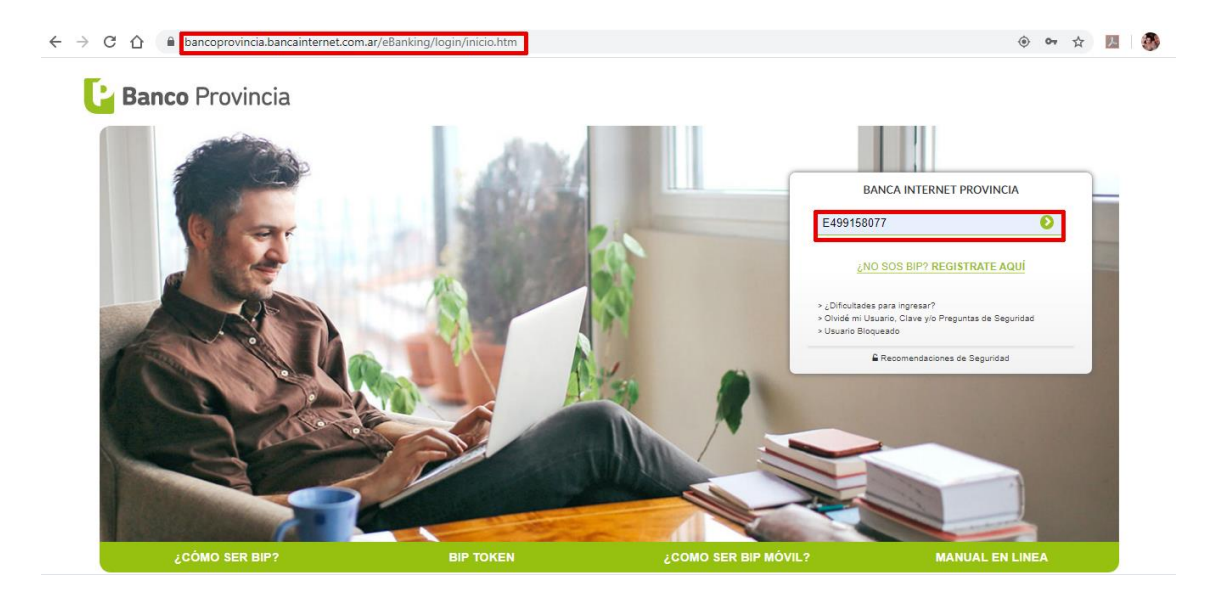

2) Ingrese su contraseña.

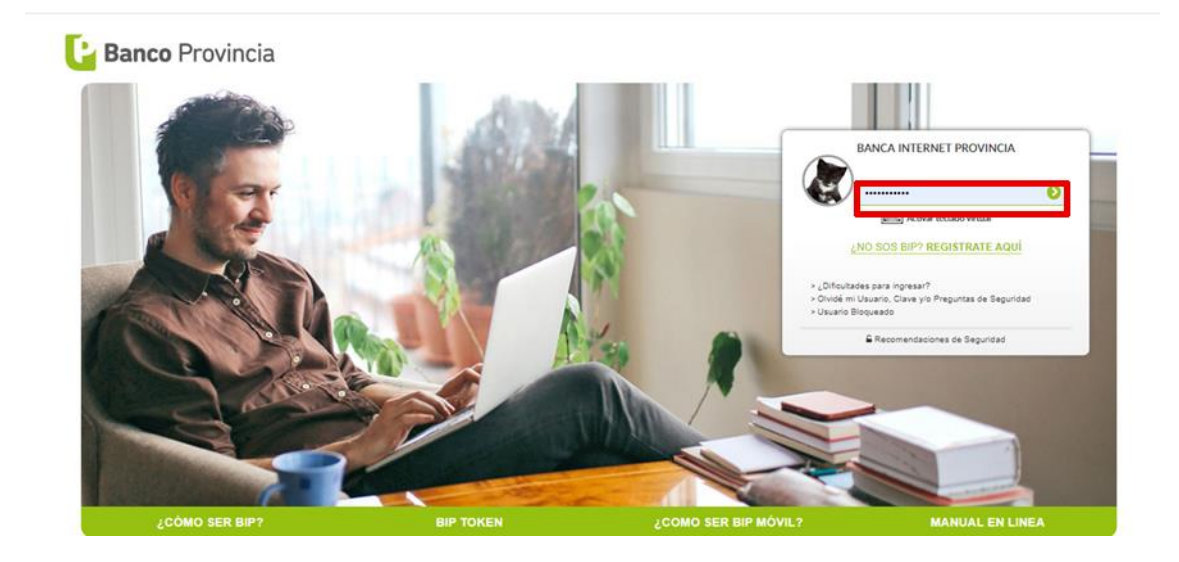

3) Elija la opción transferencias y a continuación cuentas de terceros.

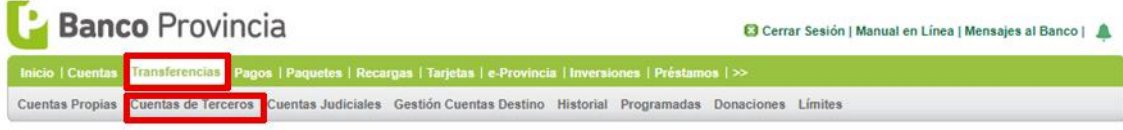

4) Si usted es usuario del Banco de la provincia de Bs. As. coloque mismo banco, de lo contrario será otro banco.

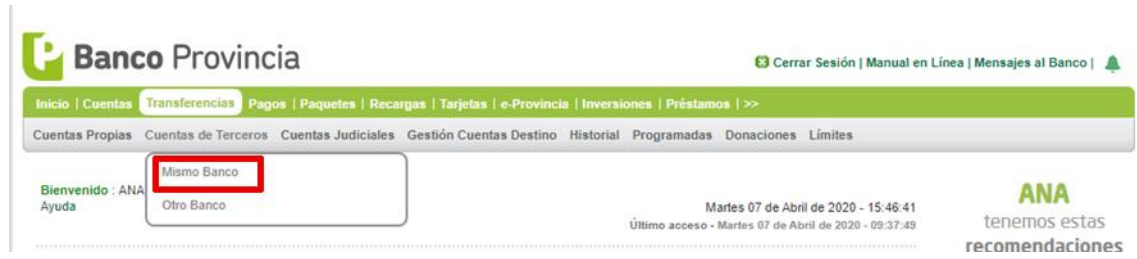

5) Ingrese en Ver cuentas destino declaradas. Para ello tendrá que hacer realizado una primera transferencia a la cuenta destino desde un cajero automático.

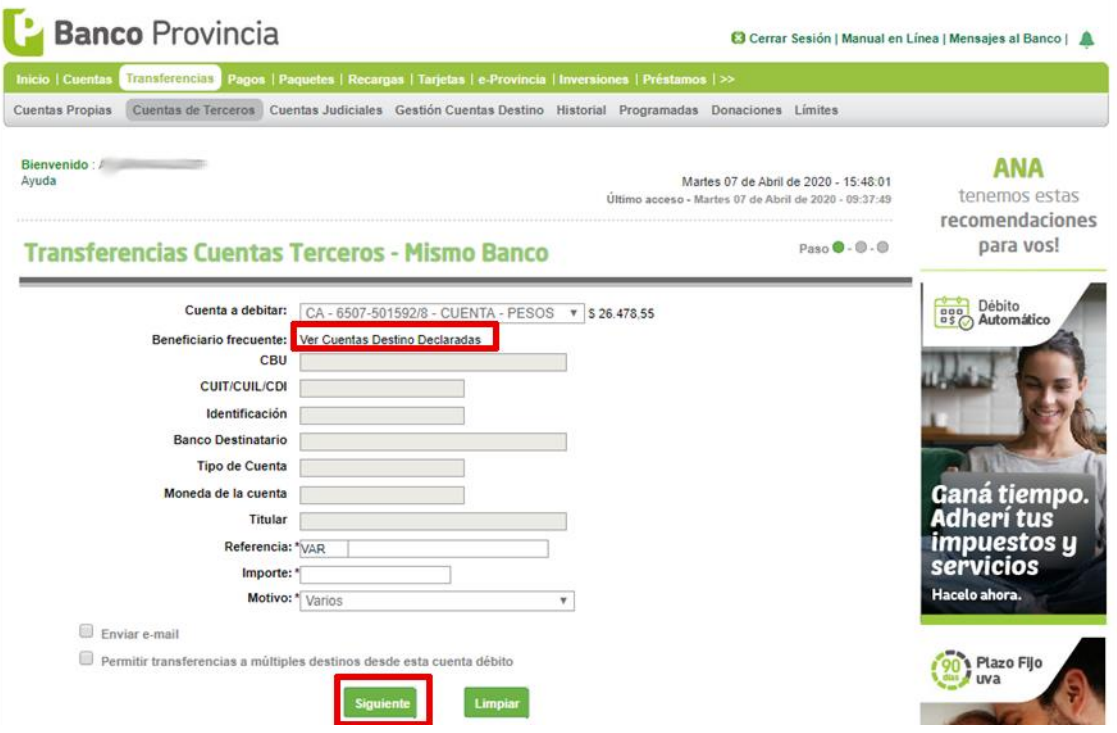

6) Seleccione la cuenta de la Cooperativa de Agua y Servicios cuyo detalle de Cbu se adjunta a continuación.

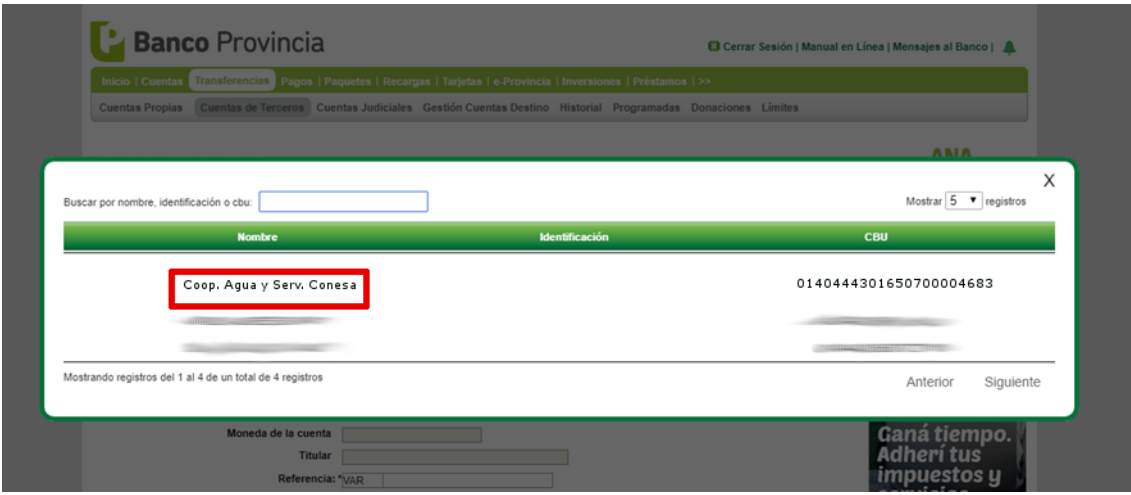

## **Detalle de CBU**

Titular: Titular:<br>Número de Cuenta:<br>CUIL/CUIT· **CUIL/CUIT:** CBU: **CBU Alias:** 

COOP INT AGUA OB CONESA L 6507-46/8 30-55613088-0 0140444301650700004683 GALES.BANANA.REVES

7) El paso siguiente será completar los campos solicitados:

- -Referencia donde colocará el número de factura a abonar
- -Importe donde deberá colocar el importe de la factura que va a transferir
- Motivo en el que deberá seleccionar Factura

Luego presione Siguiente.

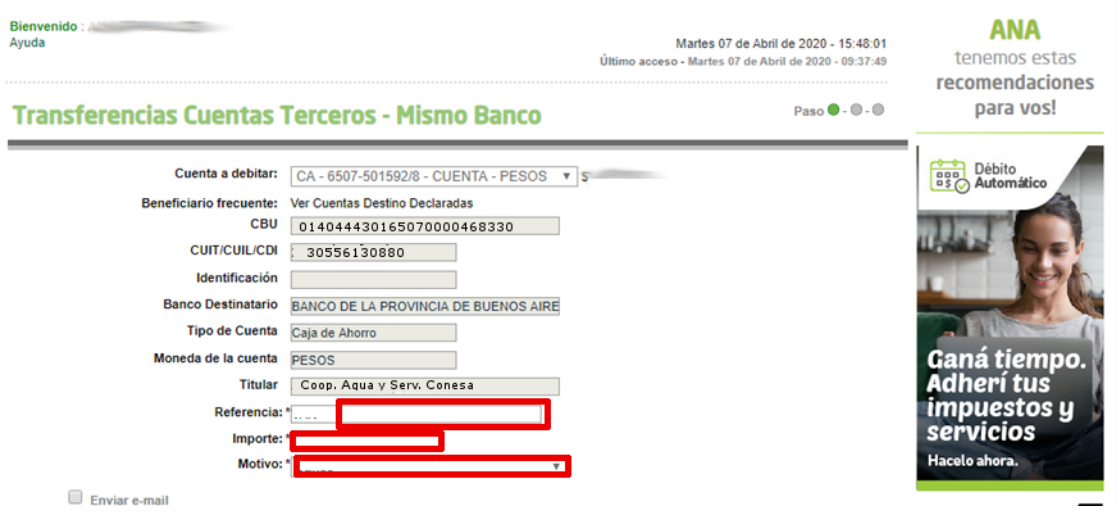

8) Seguidamente, aparecerán todos los datos ingresados y se solicitará la confirmación de los mismos. Corrobórelos y Confirme.

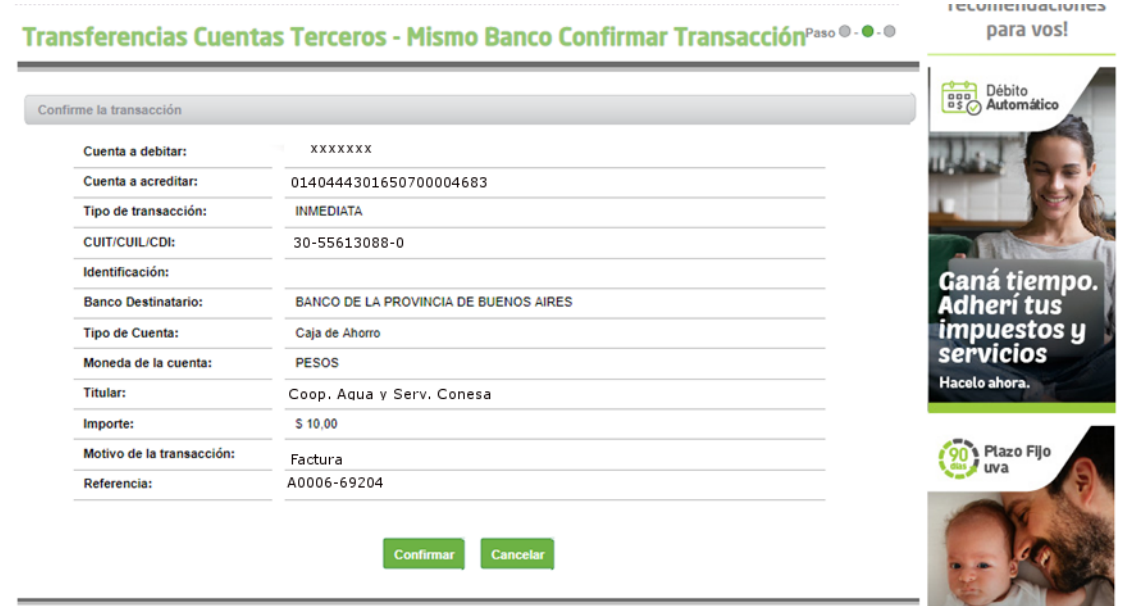

9) Finalmente la transacción habrá concluido y usted podrá imprimir o guardar el comprobante haciendo click en la impresora que aparece en el comprobante

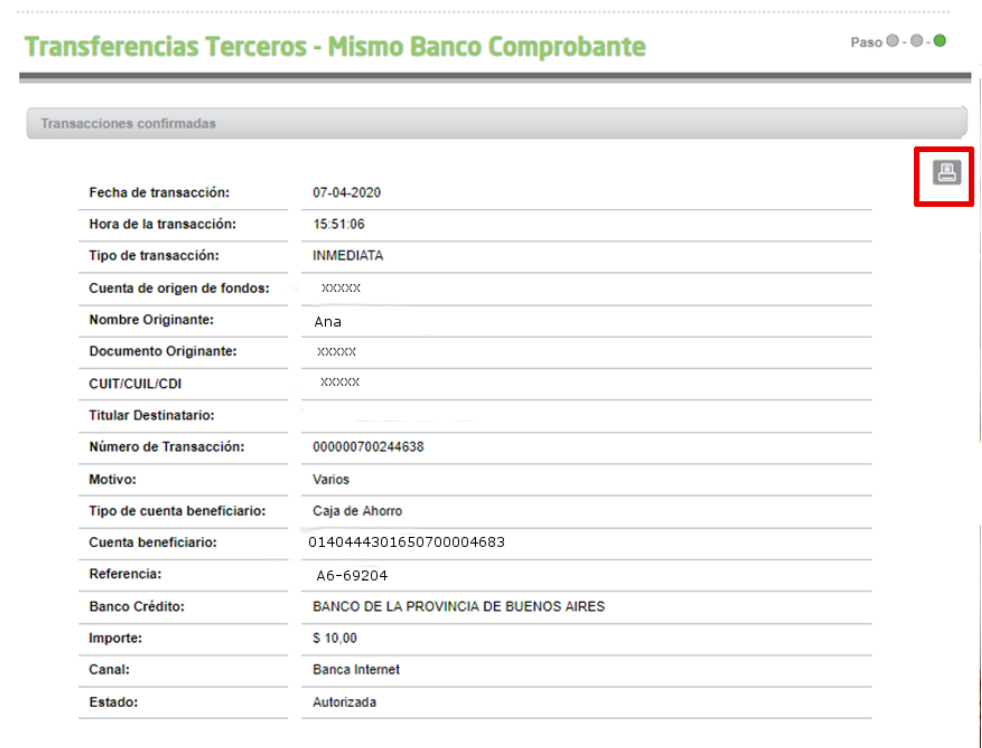

 $\bullet$  Transacción realizada con éxito

## **Banco Provincia**

## Transferencias a Cuentas de Tercero

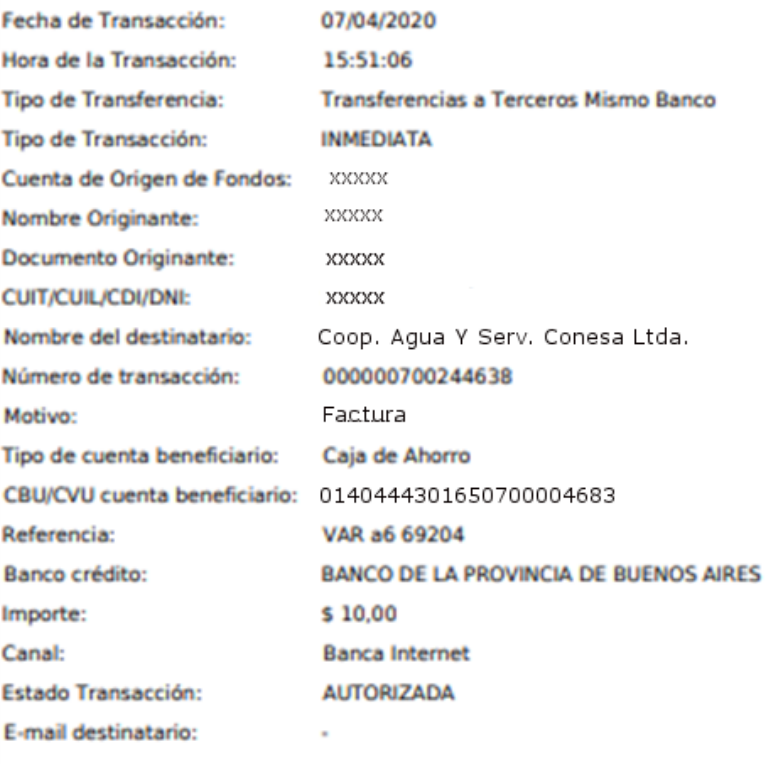